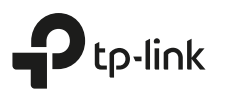

## Руководство по быстрой настройке

Двухдиапазонный Wi-Fi роутер

Изображение может отличаться от настоящего устройства.

Интернет

Адаптер **Персии Сервис Модем** Модем

# <u>1</u> Подключите устройство

Если у вас уже есть роутер и вы хотите настроить данный роутер в качестве точки доступа для расширения покрытия сети, см. раздел Режим точки доступа на обратной странице.

> a. Выключите модем. б. Подключите к порту Internet роутера. в. Включите модем, подождите 2 минуты, **1** Для доступа через DSL/GPoN/кабельный модем пока он загрузится.

> > ИЛИ

Адаптер

### **1** Для доступа по FTTB Ethernet-кабелю

Роутер

Если вы используете подключение напрямую через кабель Ethernet, то подключите его непосредственно в Internet порт маршрутизатора.

**2** Подключите адаптер к маршрутизатору и включите маршрутизатор.

Internet

**Power** 

Перед тем, как продолжить настройку **3** устройства, удостоверьтесь, что следующие светодиодные индикаторы горят постоянно.

 $\overline{\text{On}}$  / (

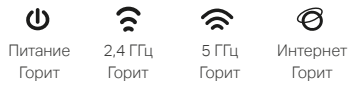

Примечание: Если индикаторы 2,4 ГГц и 5 ГГц не горят, нажмите кнопку WPS/Wi-Fi On/Off на задней панели на 3 секунды. Оба индикатора должны загореться через несколько секунд.

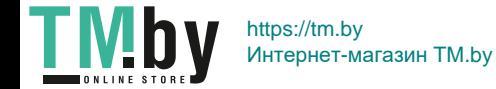

## <u>2</u>) Настройте облачный роутер

### Первый способ: С помощью приложения TP-Link Tether

### 1. Загрузите приложение Tether.

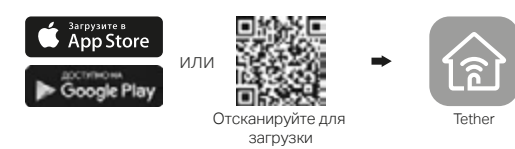

### 2. Подключите ваш смартфон к роутеру.

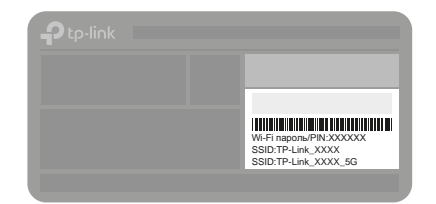

Используйте имена сетей (SSID) и пароль по умолчанию, которые указаны на нижней панели роутера.

### 3. Подключите роутер к интернету.

 $\bigcap$ 

Локальное устройство Archer XXXX 50-C7-BF-02-EA-DC

 $\circ$   $\sim$ 

- A Запустите приложение Tether и выберите вашу модель из списка локальных устройств.
	- Б Создайте пароль для входа в систему. Следуйте шагам для подключения к интернету и зарегистрируйтесь в сервисе Облако TP-Link.

### ( :) Интернет готов к использованию!

### Второй способ: Через веб-браузер

- 1. Подключите компьютер к маршрутизатору (по проводному или беспроводному соединению).
- Проводное соединение

Отключите беспроводное соединение на вашем компьютере и подключите его к роутеру с помощью кабеля Ethernet.

- Беспроводное соединение
- **а.** Имя сети (SSID) и пароль по умолчанию указаны на нижней панели устройства.
- Щёлкните сетевое подключение на вашем компьютере или зайдите в б. настройки Wi-Fi на вашем устройстве, затем выберите сеть, к которой хотите подключиться.

### 2. Подключите роутер к интернету.

Введите в адресной строке вашего браузера http://tplinkwifi.net или **a**. http://192.168.0.1. Создайте пароль для входа.

Примечание: Если окно входа не появляется, смотрите раздел Требуется помощь? > B1.

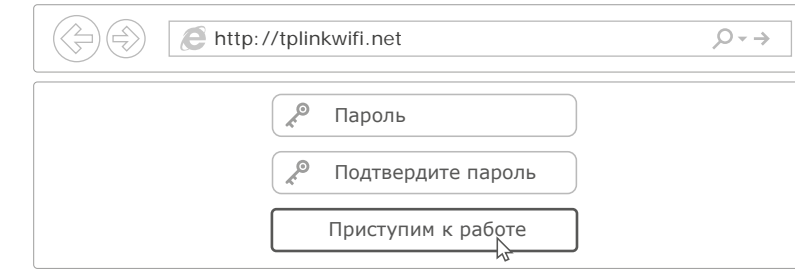

**б**. Следуйте пошаговым инструкциям Быстрой настройки для настройки интернет-соединения и регистрации в сервисе Облако TP-Link.

### ⊙ Интернет готов к использованию!

### Режим точки доступа

В режиме точки доступа роутер преобразовывает уже существующую проводную сеть в беспроводную.

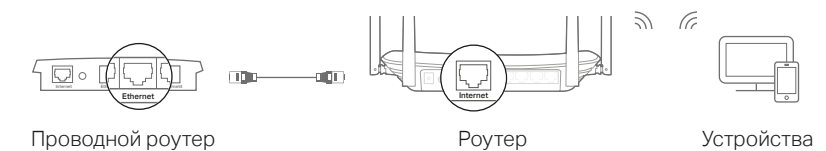

#### **1**. Включите роутер.

- **2**. Подключите LAN порт вашего проводного роутера к Internet порту Wi-Fi роутера с помощью кабеля Ethernet.
- **3**. Подключите компьютер к роутеру через кабель Ethernet или по беспроводному соединению, используя имя сети (SSID) и пароль, указанные на нижней панели роутера.
- **4**. Введите в адресной строке вашего браузера http://tplinkwifi.net. Создайте пароль для входа.
- **5**. Перейдите в Дополнительные настройки > Режим работы, выберите Точка доступа и нажмите Сохранить. Подождите, пока роутер перезагрузится и следуйте дальнейшим инструкциям для завершения настройки.

### ⊙) Интернет готов к использованию!

### Описание кнопок

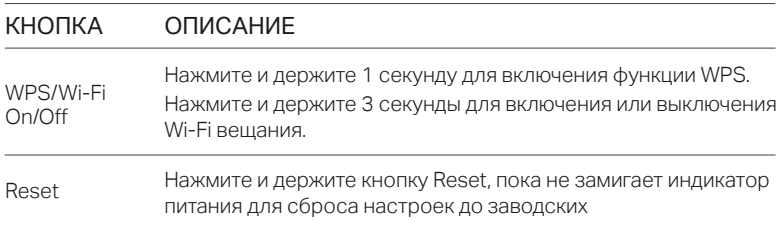

## Требуется помощь?

### В1. Что делать, если окно входа в устройство не появляется?

- Укажите в настройках параметров IP на вашем компьютере "Получить IP-адрес автоматически".
- Проверьте, правильно ли вы ввели в адресной строке http://tplinkwifi.net, вы также можете указать следующие IP-адреса http://192.168.0.1 или http://192.168.1.1 и нажать Enter.
- Попробуйте использовать другой веб-браузер и повторите попытку.
- Перезагрузите роутер и повторите попытку.
- Отключите сетевой адаптер, а затем снова включите его.

### В2. Что делать, если у меня пропал доступ к Интернет?

- Проверьте, есть ли доступ к интернету, подключив компьютер непосредственно к сети интернет-провайдера, используя кабель Ethernet. Если доступа к интернету нет, свяжитесь с вашим интернет-провайдером.
- Зайдите на страницу управления роутера, перейдите в раздел Базовая Настройка > Схема Сети для проверки Интернет IP-адреса. Если он не

Быструю настройку.

- Перезагрузите роутер и повторите попытку.
- Если вы используете кабельный модем, зайдите на страницу управления роутера, перейдите в раздел Дополнительные настройки > Сеть > Интернет > Клонирование MAC-адреса, выберите Использовать текущий МАС-адрес компьютера и нажмите Сохранить. Перезагрузите модем и роутер.

#### В3. Как восстановить заводские настройки роутера?

- Не отключая питания роутера, зажмите кнопку Reset на задней панели роутера с помощью булавки и дождитесь, когда индикатор Питание начнёт мигать.
- Войдите на страницу управления роутера, перейдите в раздел Дополнительные настройки > Системные инструменты > Резервная копия и восстановление, нажмите Восстановить заводские настройки. Роутер перезагрузится автоматически.

### В4. Что делать, если я забыл пароль управления?

- Если вы используете TP-Link ID для входа, нажмите Забыли пароль? на странице входа в систему и следуйте инструкциям для его сброса.
- Обратитесь к В3 для сброса настроек до заводских, затем откройте http://tplinkwifi.net и создайте новый пароль для входа.

#### В5. Что делать, если я забыл пароль беспроводной сети?

- Если вы не меняли пароль беспроводной сети, вы найдёте его на фирменной наклейке.
- Подключите компьютер к роутеру с помощью кабеля Ethernet. Войдите на страницу управления по адресу http://tplinkwifi.net и перейдите в раздел Базовая настройка > Беспроводной режим, чтобы узнать или изменить пароль беспроводной сети.

Для технической поддержки, просмотра руководства пользователя и прочей информации посетите страницу https://www.tp-link.com/support, или отсканируйте QR-код.

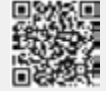

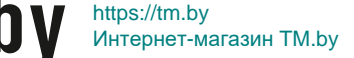

©2019 TP-Link 7106508278 REV2.1.0

определён, проверьте физическое подключение, если определён - запустите

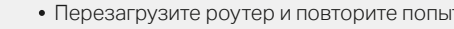